## **NOVERJET**

## **Periodontal Page Overview**

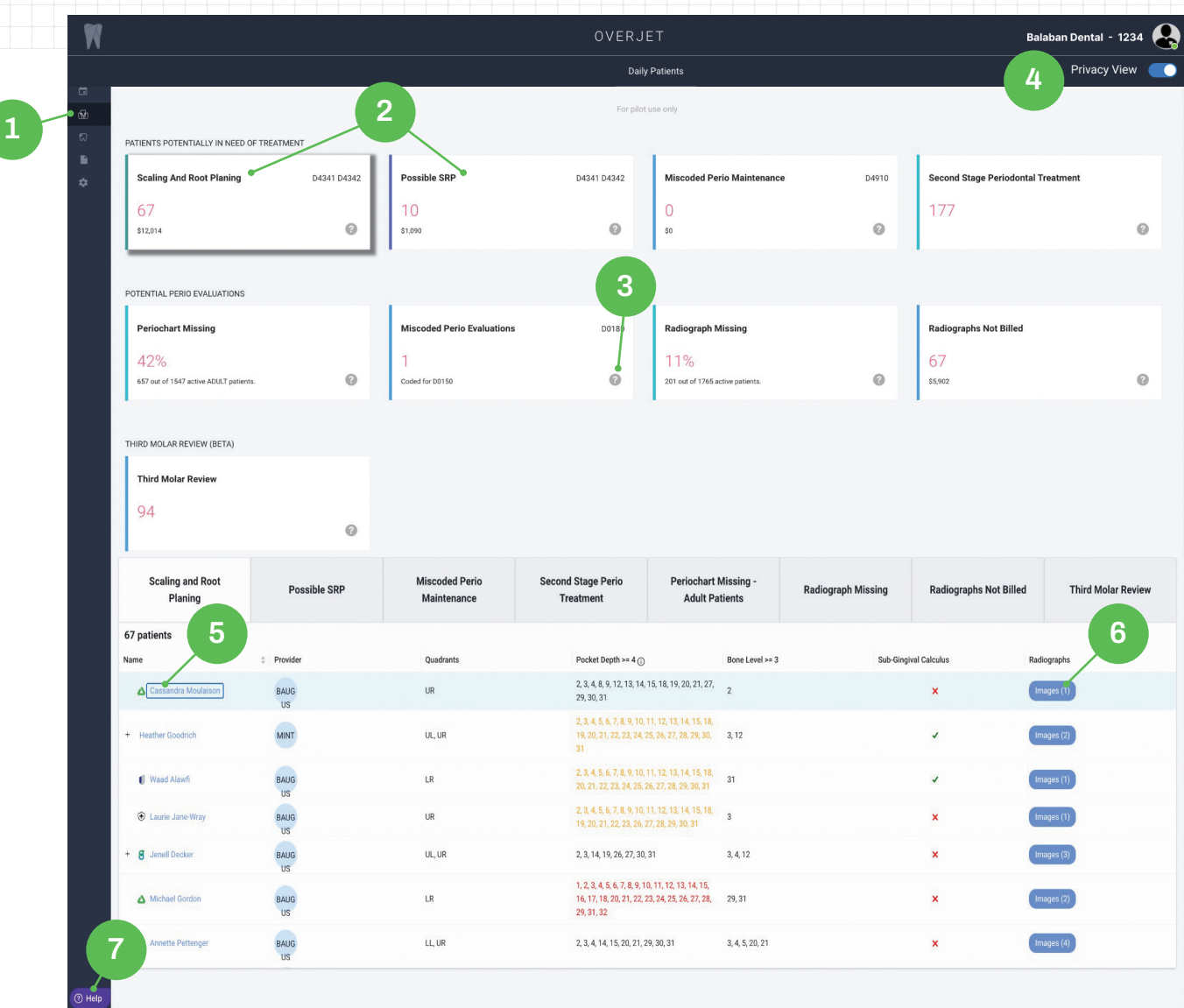

- Access the Periodontal Page by clicking on the icon in **1 5**
- Clickable Filter cards to quickly see patients with specific criteria in the table below **2**
- Clickable Question Mark icons provide guidance for periodontal card criteria **3**
- The privacy-view toggle allows you to change the patient name column to display patient ID to protect PHI. Once you click on your images, the patient name will display, even with the PHI filter on **4**

**6**

Clickable names that will take you to patient timeline

The Images Button is where you will find radiographs taken within the past two years. New images taken today will appear within approximately three minutes after saving them to your imaging software. Click the images button to view the radiographs with Overjet's AI findings

**7**

Help icon that opens up the help widget. You can submit issues and questions, along with screenshots of the page you are viewing to our customer support team.

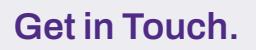

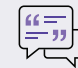

**Get in Touch. practicesupport@overjet.ai clinic.overjet.ai** 

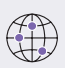